# **Инструкция пользователя модуля AMCAD SW DXF Creator**

### Оглавление

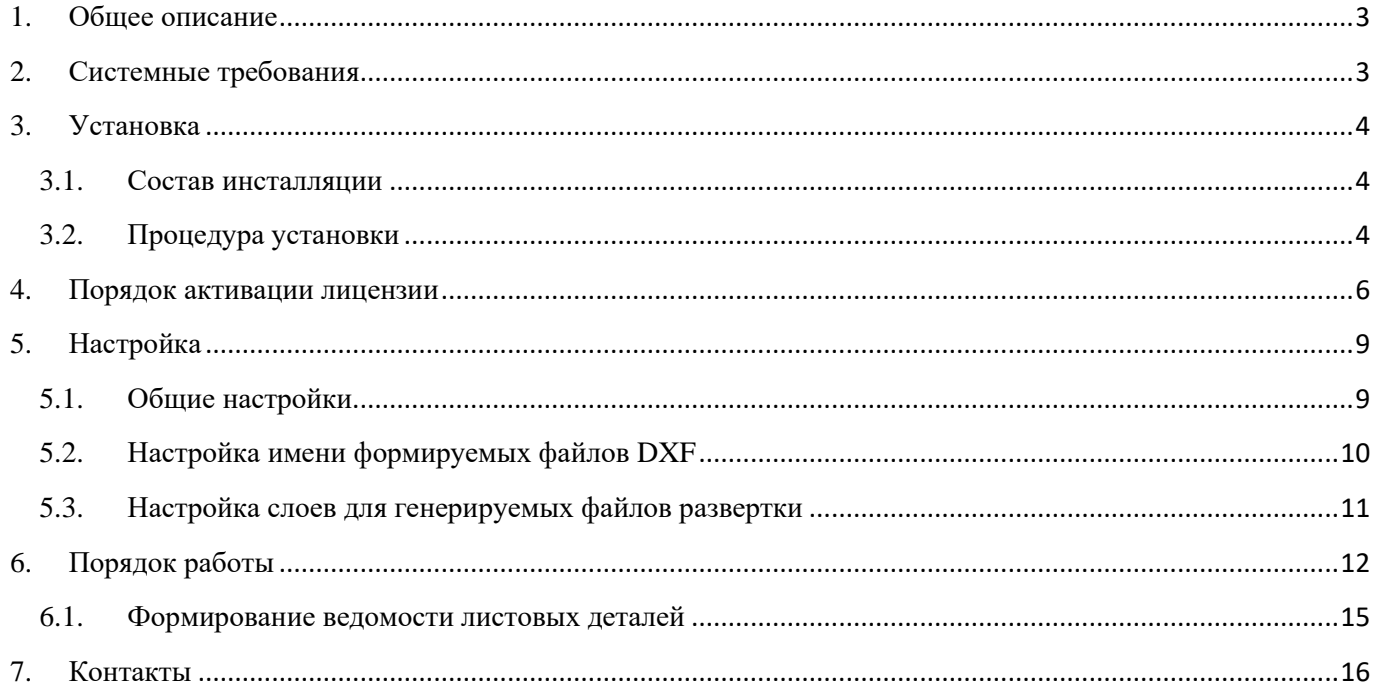

## <span id="page-2-0"></span>1. Общее описание

Приложение AMCAD SW DXF Creator предназначено для создания файлов разверток DXF для изделий, выполненных в программном обеспечении SolidWorks, а также создания ведомости листовых деталей.

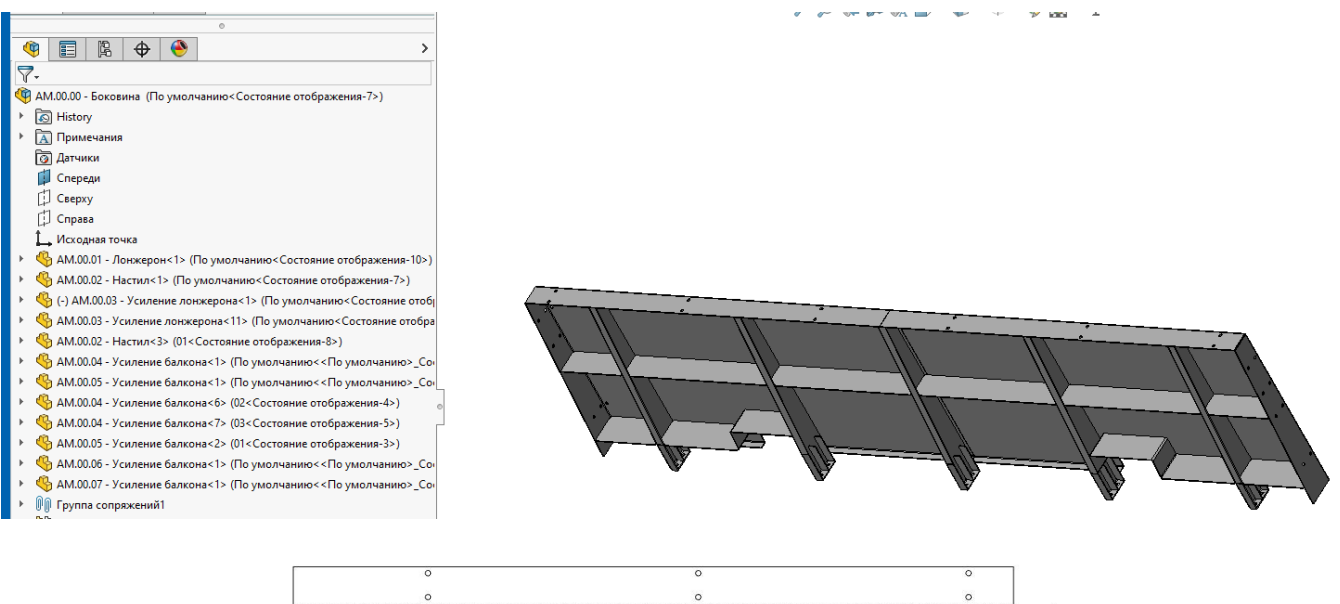

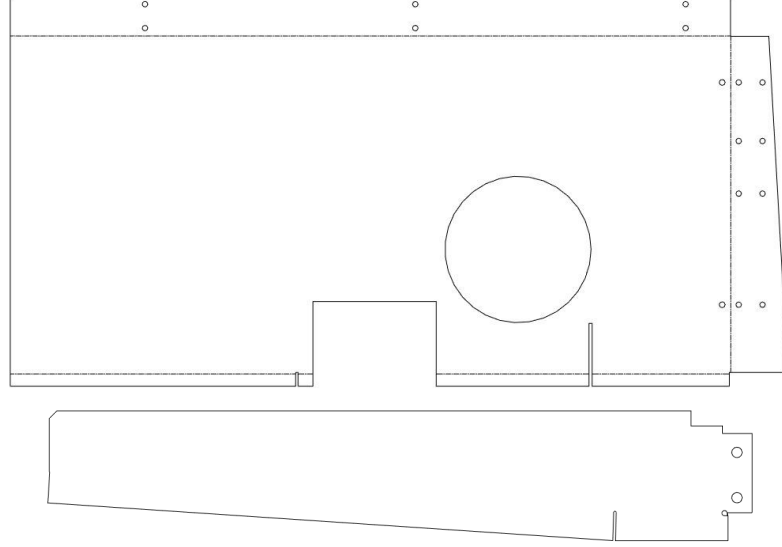

#### **! Ограничения демо-версии:**

1. Количество генерируемых файлов развертки ограничено 2

#### 2. Отсутствует функционал генерации ведомости листовых деталей

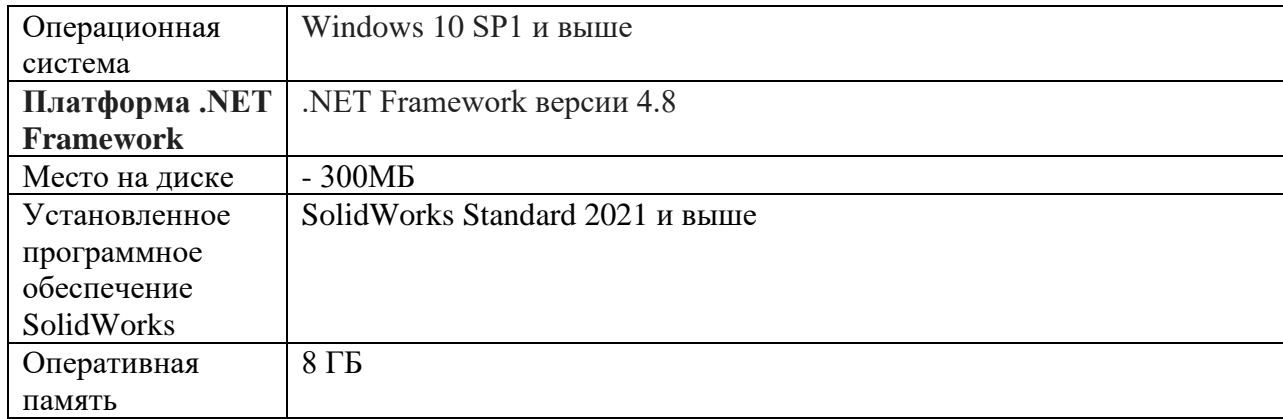

## <span id="page-2-1"></span>2. Системные требования

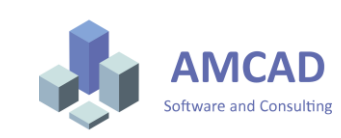

## <span id="page-3-0"></span>3. Установка

#### <span id="page-3-1"></span>3.1.Состав инсталляции

Инсталляция AMCAD SW DXF Creator включает в себя:

-Инсталлятор клиентского места.

-Инструкция пользователя.

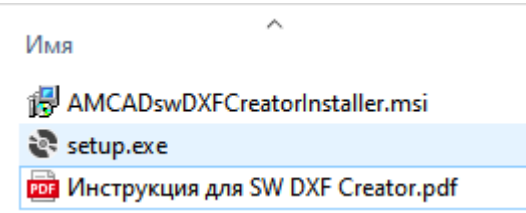

#### <span id="page-3-2"></span>3.2.Процедура установки

Установка осуществляется с правами локального администратора.

Запуск инсталлятора происходит вручную путем запуска на выполнение команды Setup.exe.

Инсталлятор отобразит мастер установки, для перемещения по окнам необходимо использовать кнопки **Далее** и **Назад**.

После прочтения текста лицензионного соглашения можно выбрать пункт **Принимаю**

лицензионного соглашения и нажать кнопку **Далее**.

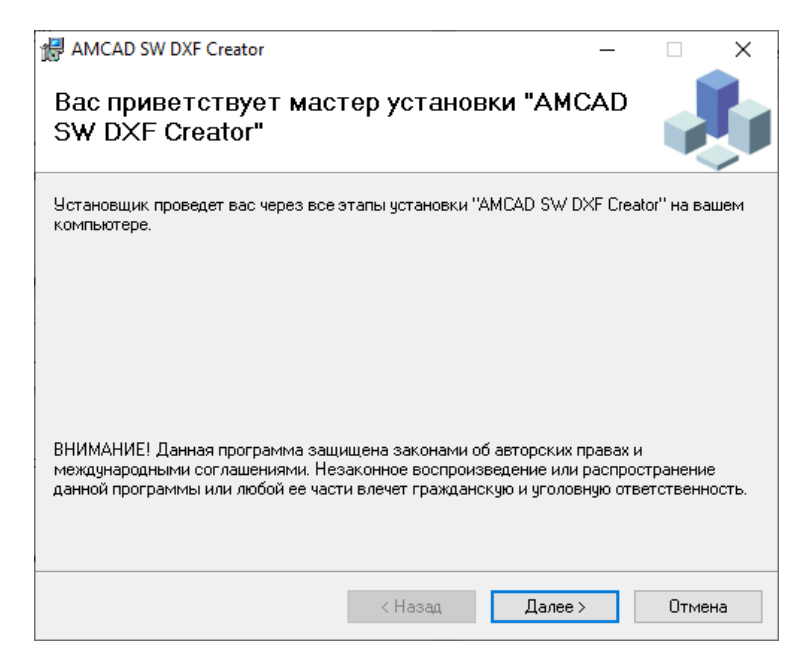

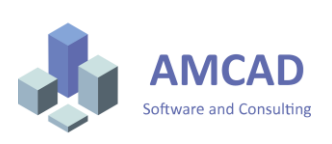

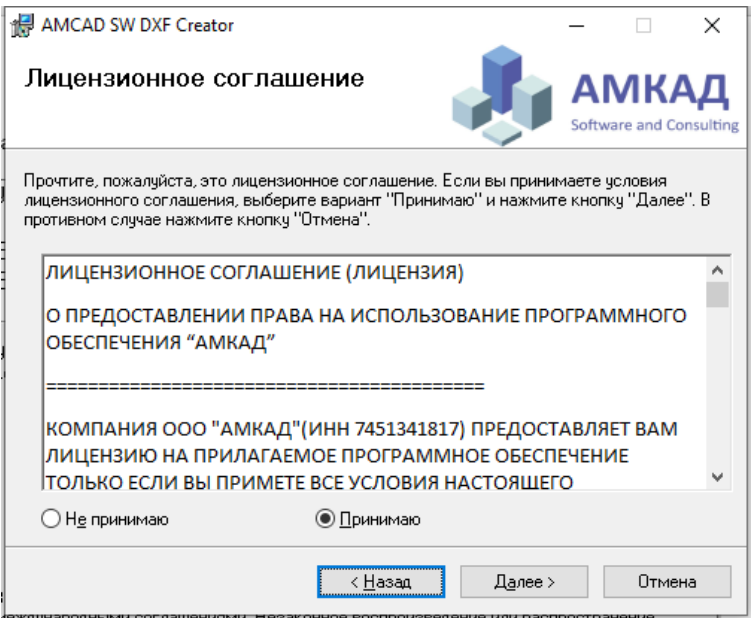

Установка приложения AMCAD SW DXF Creator будет выполнена в папку, указываемую на следующем шаге установки.

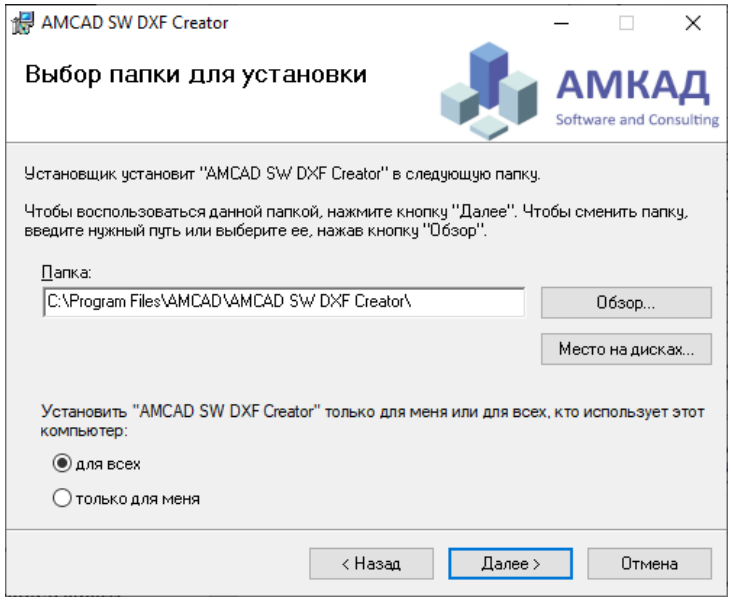

Процесс установки отображается в окне с указанием производимых действий и прогресса их выполнения.

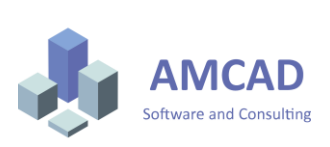

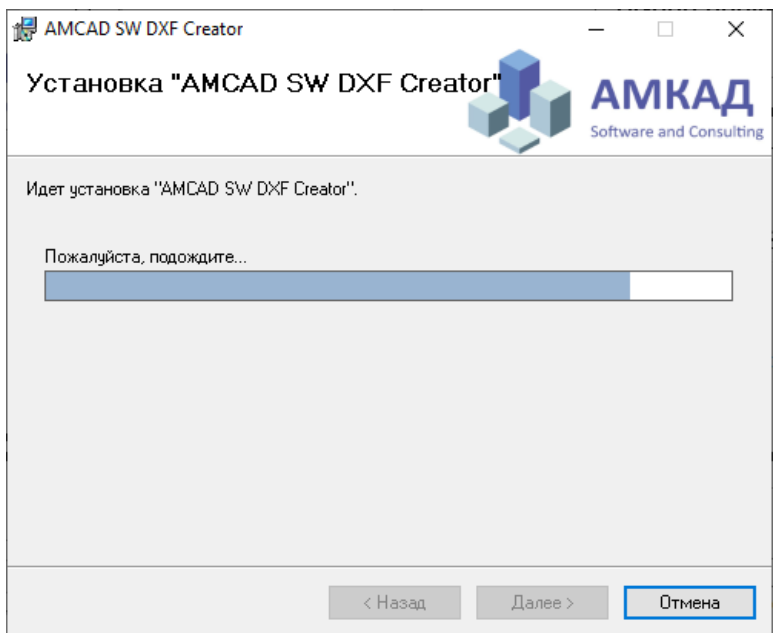

По окончании установки инсталлятор проинформирует Вас об этом и предложит нажать кнопку **Закрыть**.

## <span id="page-5-0"></span>4. Порядок активации лицензии

После установки программного обеспечения AMCAD SW DXF Creator приложение доступно в демо-режиме. Ограничение демо-режима- автоматическое формирование не более 2 файлов DXF по выбранной сборке SolidWorks.

Активация лицензии происходит в рабочем пространстве приложения во вкладке Дополнительно. Для доступа к процедуре активации нажмите команду **Сгенерировать файл лицензии**

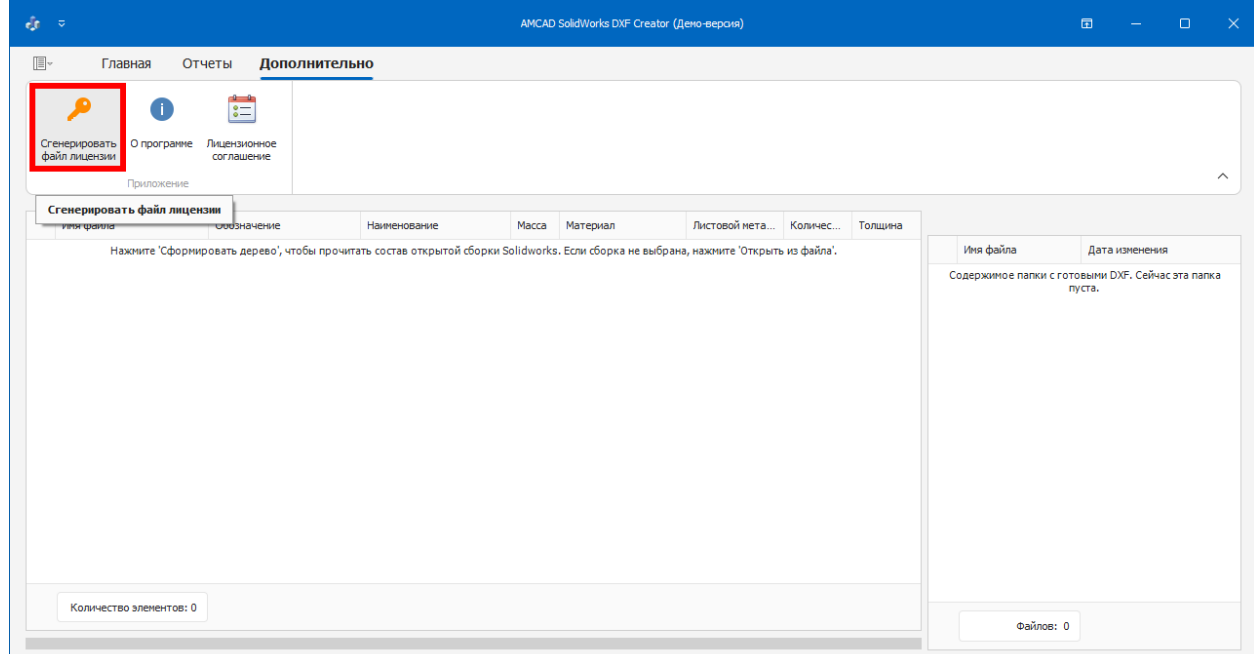

В открывшемся окне заполните данные вашей компании и нажмите команду Сгенерировать файл лицензии

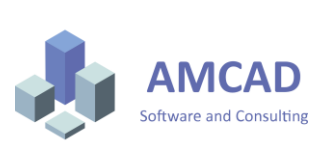

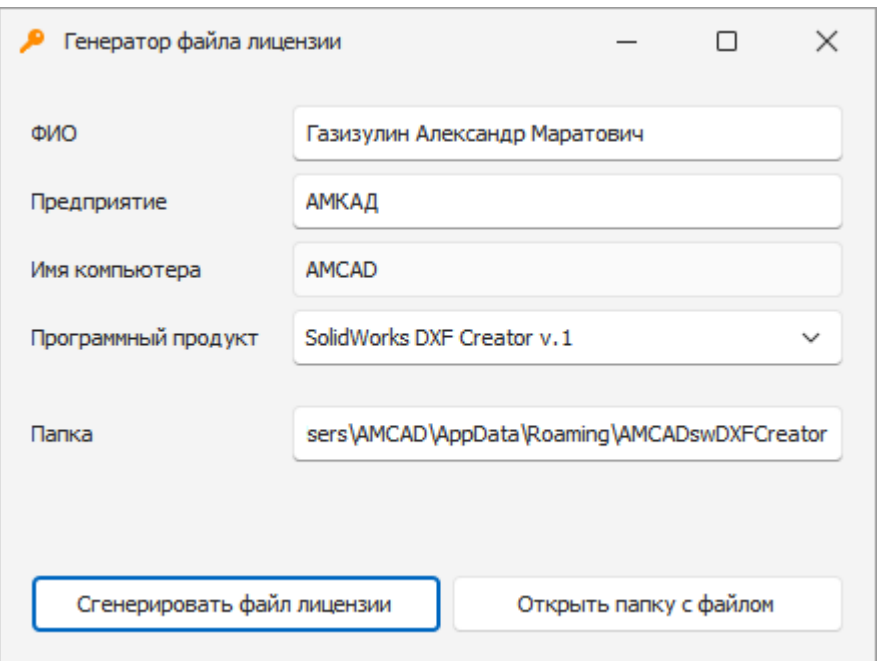

Сгенерированный файл XML требуется отправить по электронной почте [support@amcad.ru](mailto:support@amcad.ru) с темой письма **«Активация AMCAD SW DXF Creator».**

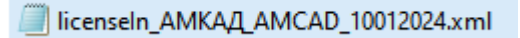

Ответный файл необходимо скопировать в каталог с исходным XML-запросом.

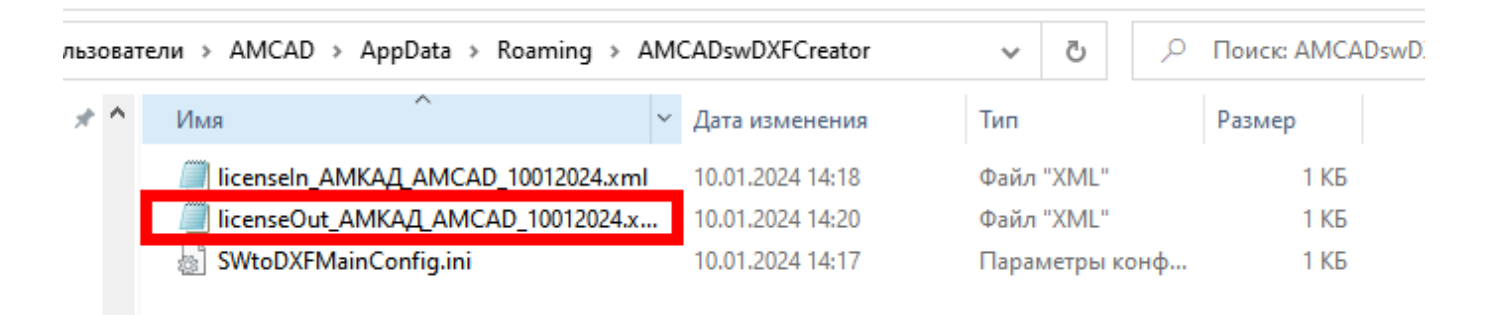

Для активации лицензии в рабочем пространстве приложения нажмите команду **Настройка и выберите полученный файл лицензии.**

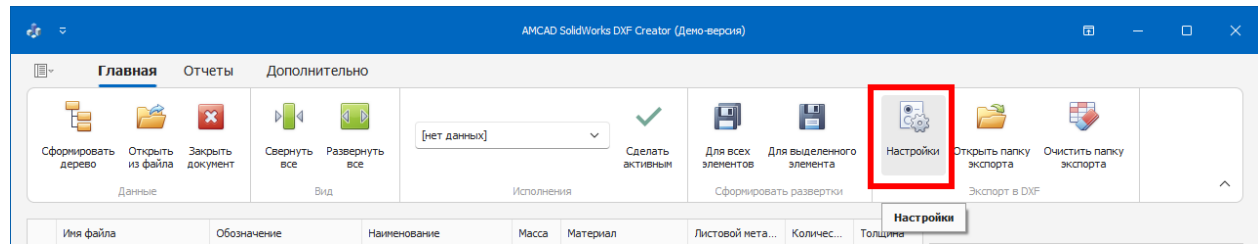

В открывшемся окне нажмите вкладку Дополнительные и выберите расположение полученного файла активации и нажмите команду **Применить**.

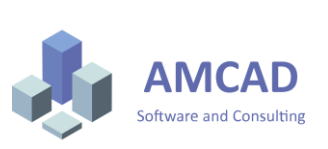

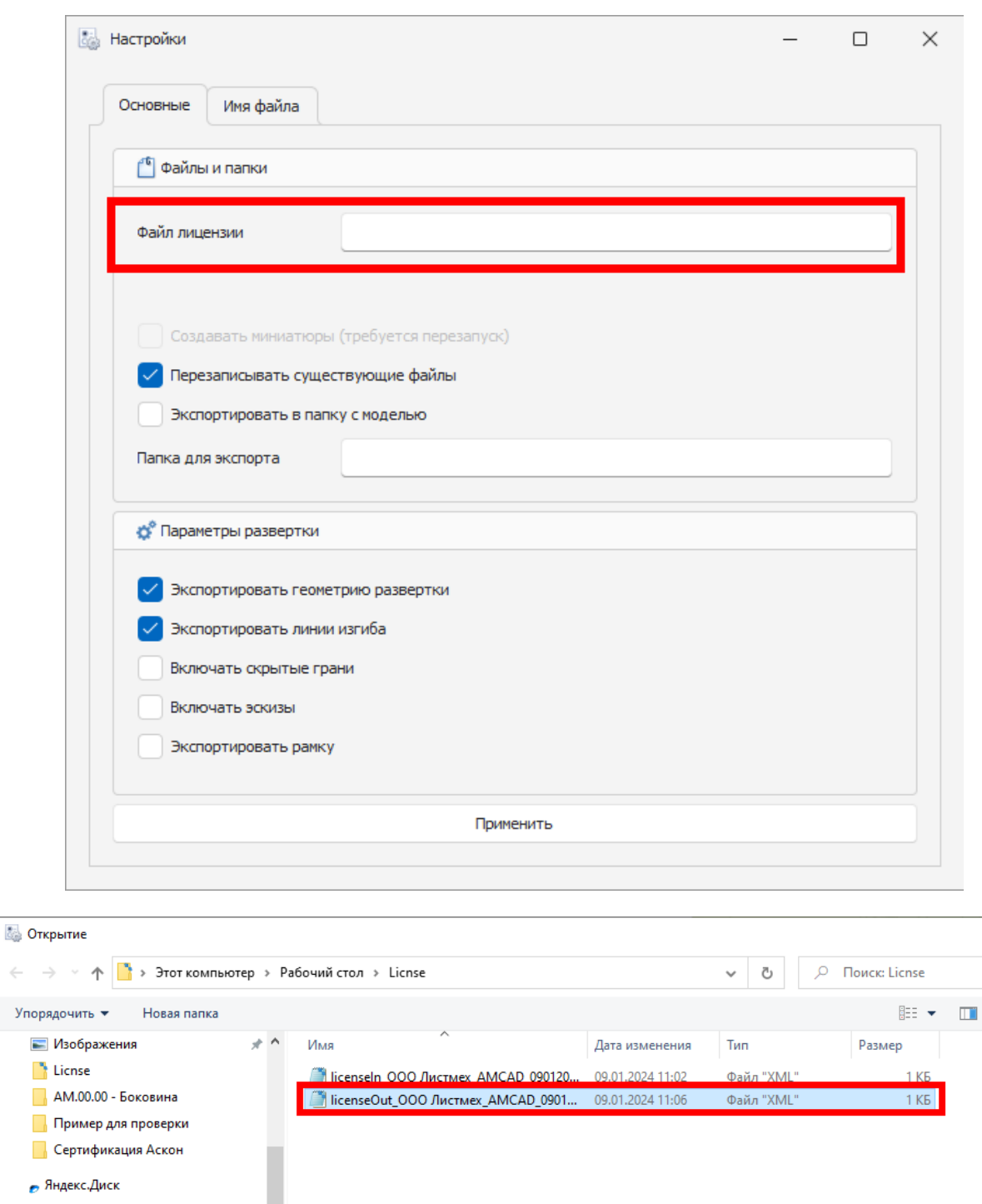

Приложение активировано и готово к работе.

lv

Имя файла: licenseOut\_000 Листмех\_AMCAD\_09012024.xml

 $\leftarrow$ 

Этот компьютер Видео **• Документы** • Загрузки **Изображения В** Музыка **В Объемные объекты П.** Рабочий стол

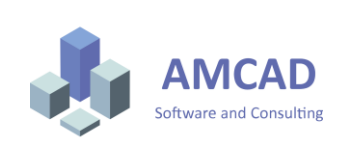

 $\vee$ 

Файлы лицензии (\*.xml)

Открыть

 $\times$ 

 $\bullet$ 

 $\backsim$ 

Отмена

## <span id="page-8-0"></span>5. Настройка

Настройка приложения происходит локально для каждого рабочего места отдельно. Для доступа к интерфейсу настройки в рабочем пространстве нажмите команду **Настройки**.

## <span id="page-8-1"></span>5.1.Общие настройки

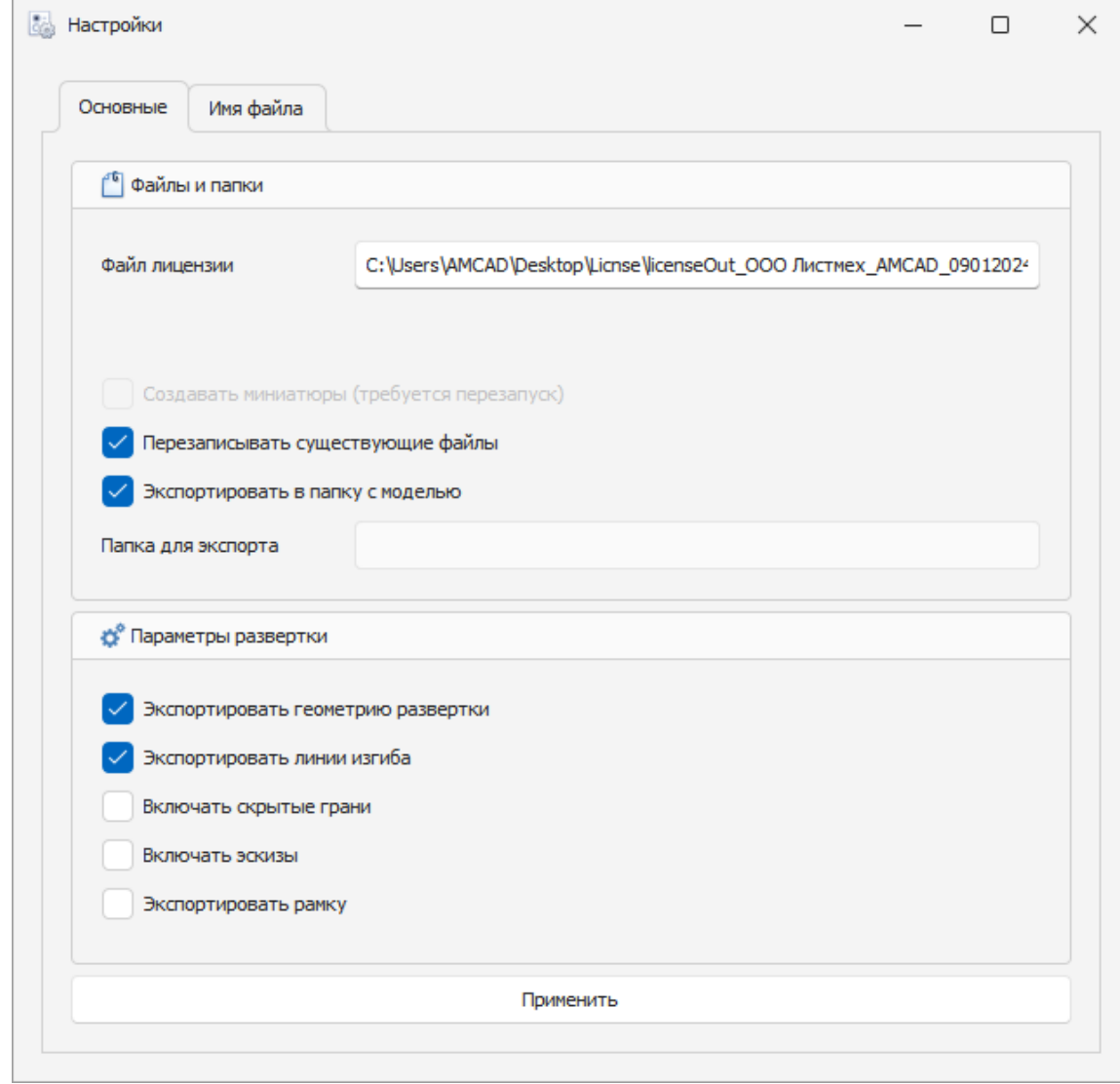

Приложение позволяет делать следующие настройки:

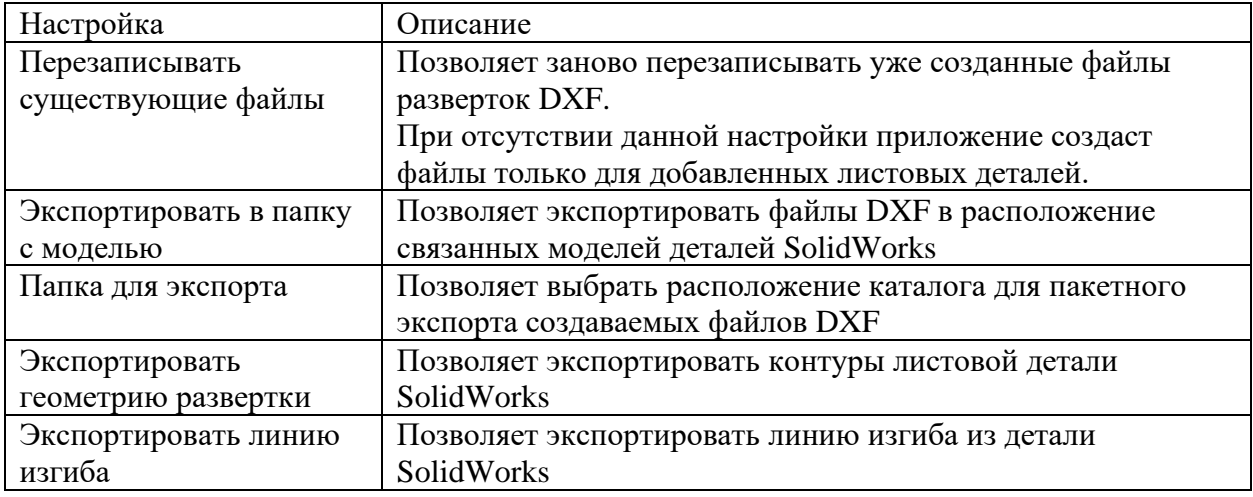

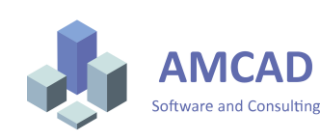

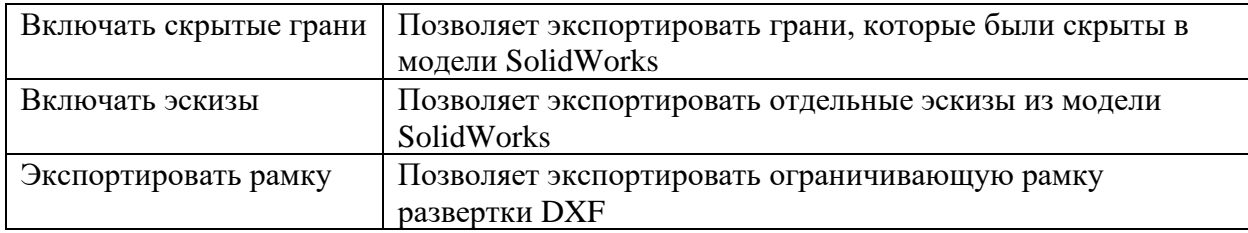

## <span id="page-9-0"></span>5.2.Настройка имени формируемых файлов DXF

Приложение позволяет настраивать имя формируемого файла DXF, считывая атрибуты моделей в приложении SolidWorks.

Структура имени создаваемой развертки указана в правой части. Для добавления нового параметра выберите его в правой части и нажмите команду Добавить. С помощью кнопок **Вверх** и **Вниз** сформируйте необходимый шаблон имени. Нажмите кнопку **Применить**.

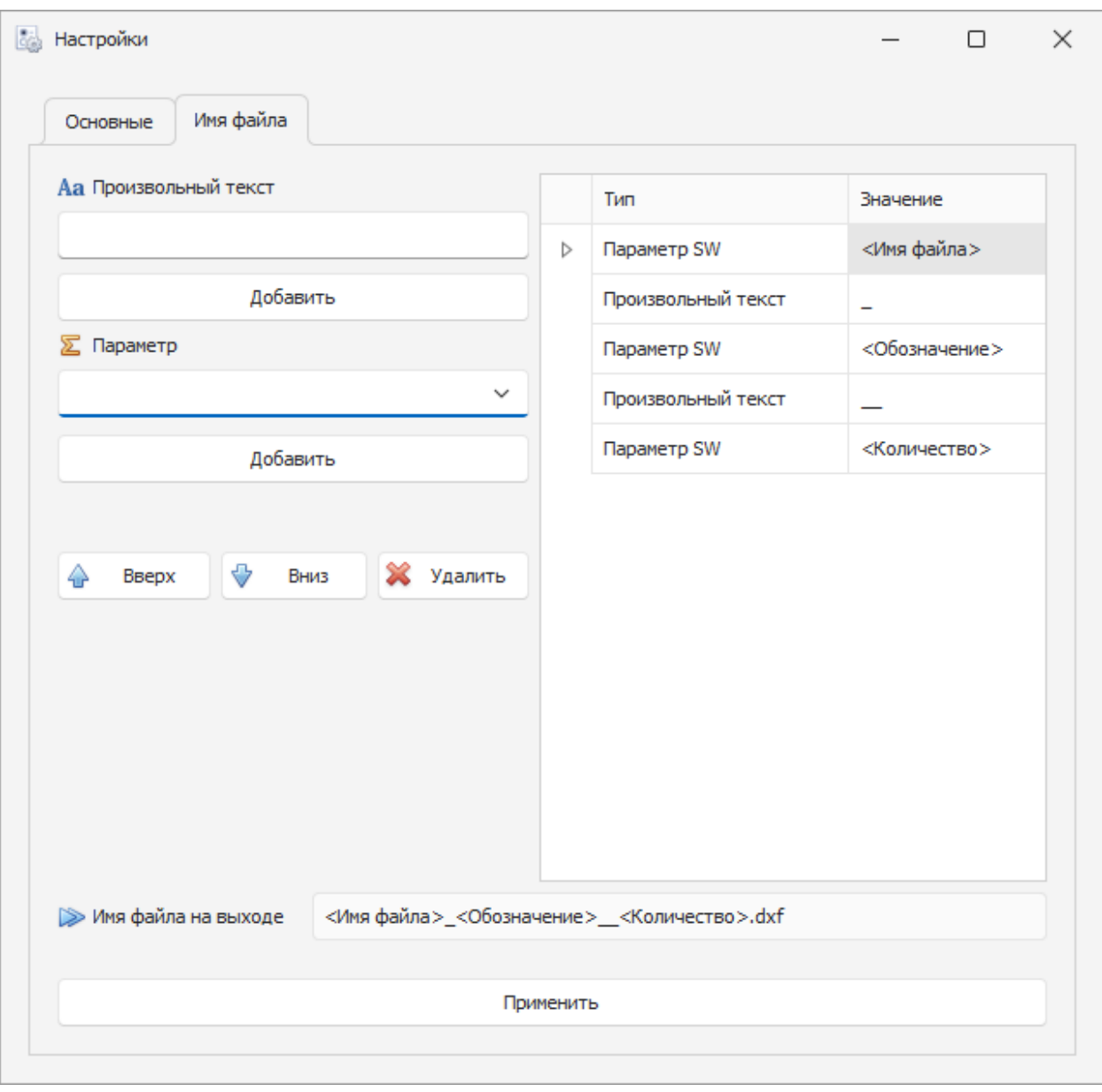

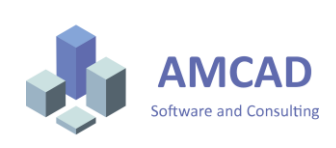

## <span id="page-10-0"></span>5.3.Настройка слоев для генерируемых файлов развертки

### Для настройка генерируемых слоев воспользуйтесь командой Настройки-Линии

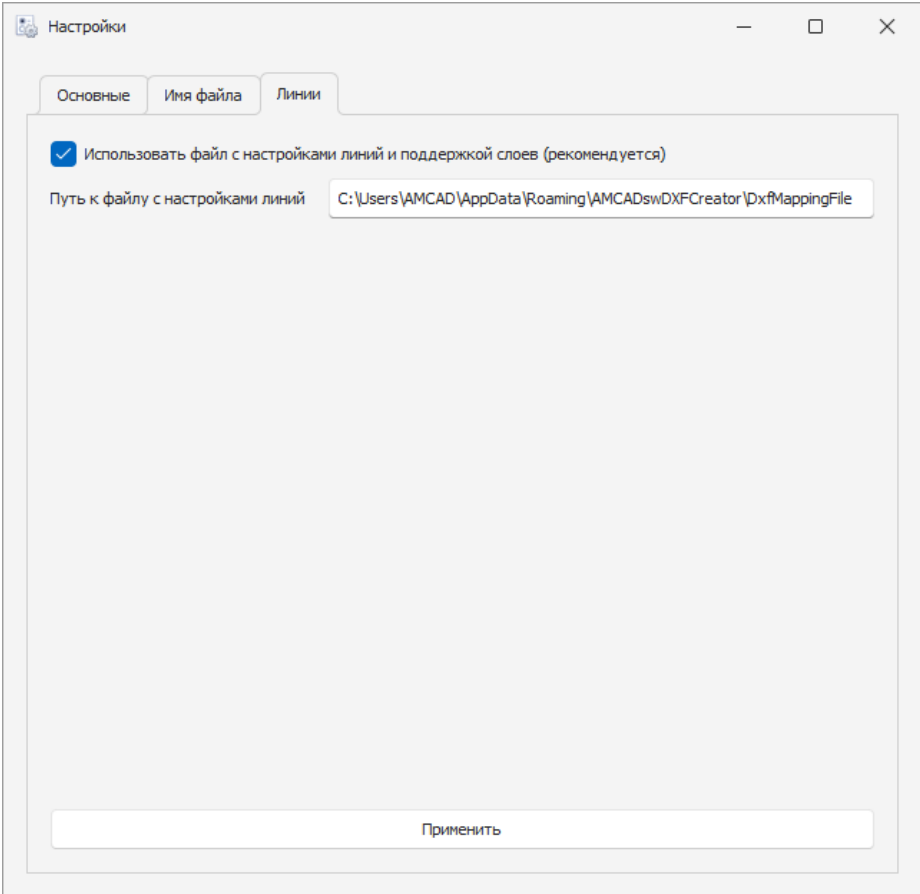

Далее перейдите к файлу описания слоев, используемых при экспорте из модели SolidWorks.

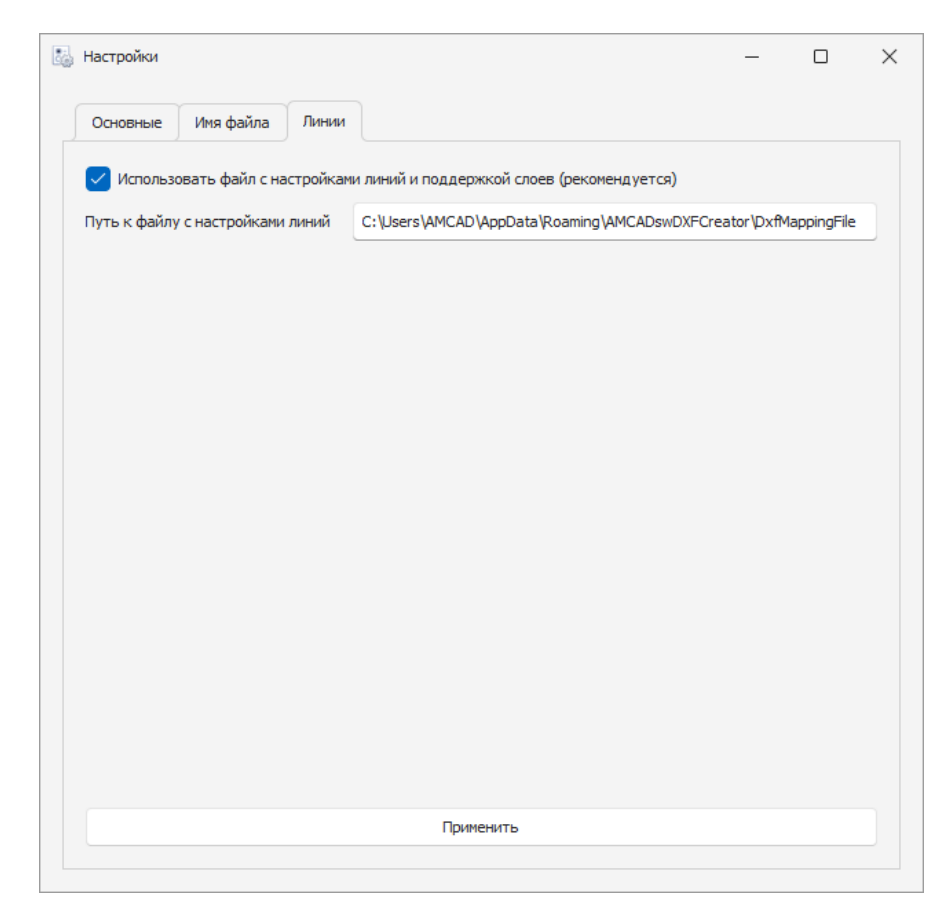

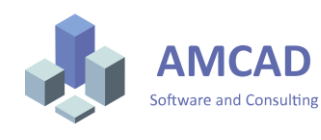

```
Version]
SW990001
[Layers]
0 = 0, 11 = 3, 22 = 160, 4[Entities]
Геометрия [0] = BYLAYER, BYLAYER, 0
Линии сгибов - направление наверх [31] = BYLAYER, BYLAYER, 1
Линии сгибов - направление вниз [32] = BYLAYER, BYLAYER, 1
Граничная рамка [33] = BYLAYER, BYLAYER, 2
[Colors]
```
Описание генерируемых слоев происходит в разделе Layers. Шаблон описания слоя создается в следующем виде:

<Имя слоя>=<Индекс цвета> <Тип линии>

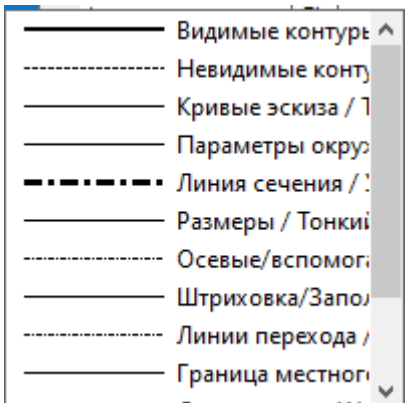

Рис. Список типов линий

Описание настроек генерации типов слоев

<Тип генерируемой линии SW> = <Индекс цвета>, <Тип линии>, <Имя слоя>

, где для атрибутов <Индекс цвета> и <Тип линии> по умолчанию записывается BYLAYER (использовать из настроек слоя)

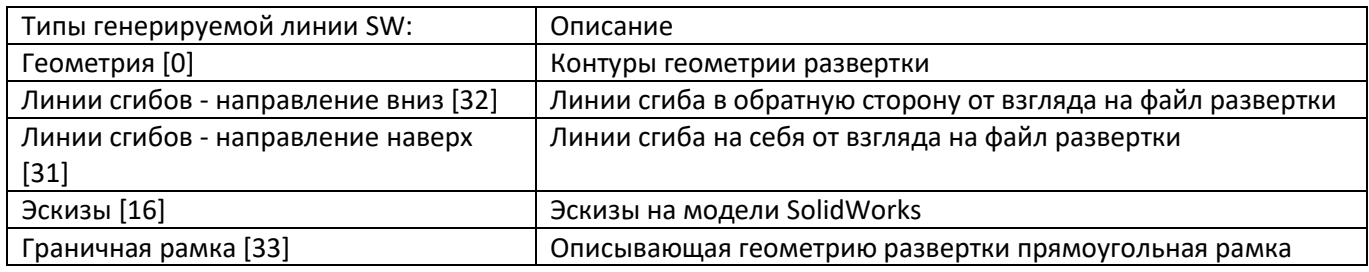

## <span id="page-11-0"></span>6. Порядок работы

Формирование дерева изделия может происходить 2 способами.

1 способ- формирование дерева при открытой сборке в SolidWorks.

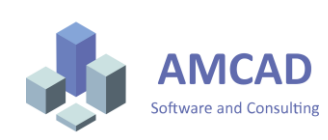

Для использования данного способа откройте сборку SolidWorks. Далее в приложении AMCAD SW DXF Creator нажмите команду Сформировать Дерево

2 способ- формирование дерева при закрытой сборке SolidWorks.

Для использования данного способа нажмите команду Открыть из файла. Далее выберите сборку SolidWorks, по которой хотите сформировать файлы разверток. Система автоматически запустит SolidWorks и сформирует дерево состава изделия с выделенными листовыми деталями.

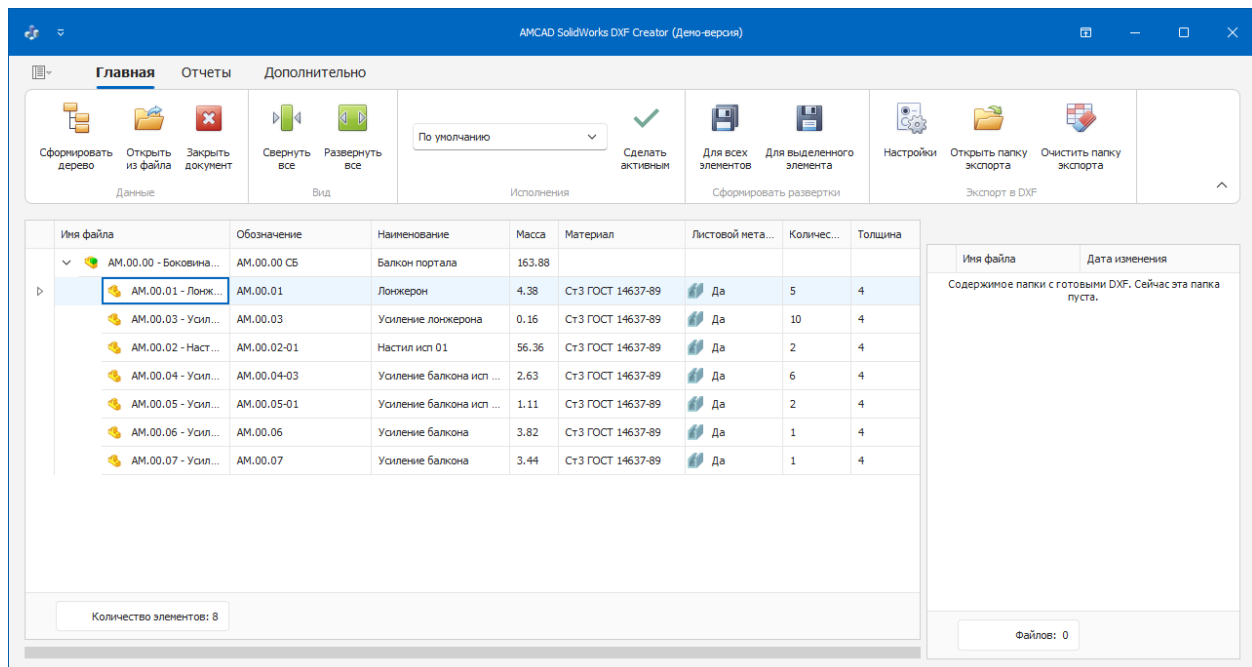

Если модель содержит несколько исполнений- выберите необходимо в поле **Исполнения** и нажмите команду **Сделать активным**.

Для формирования файлов разверток нажмите команду **Сформировать развертки для всех элементов** или **Сформировать развертки для выделенного элемента**.

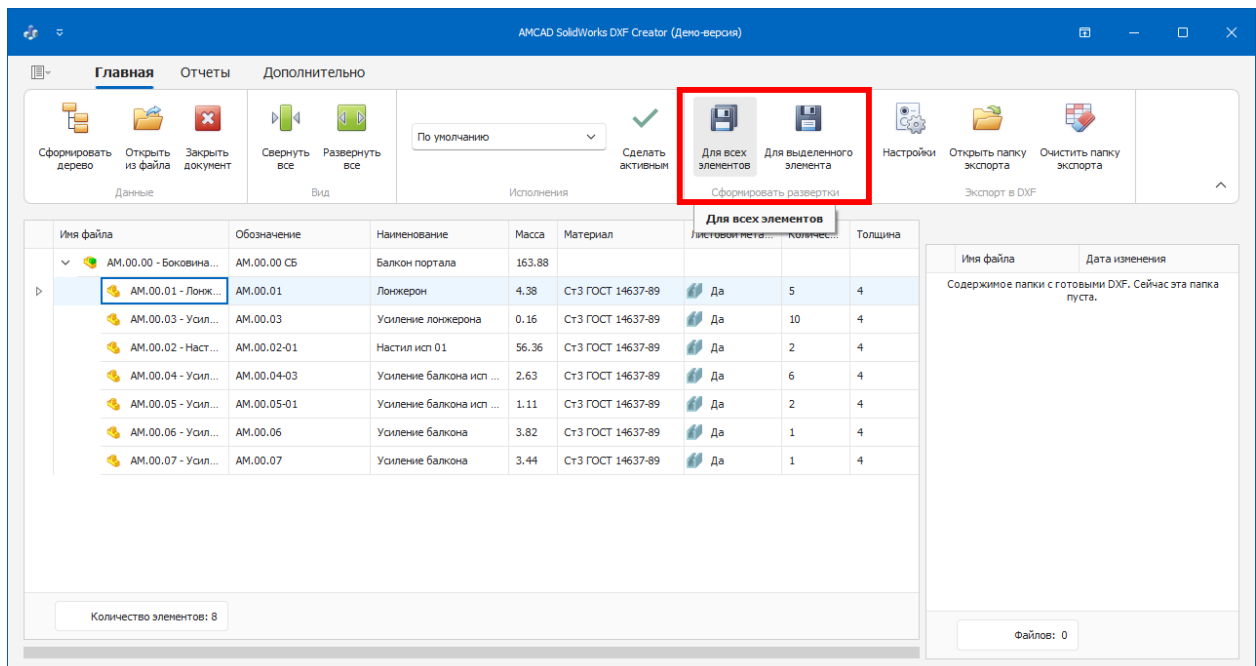

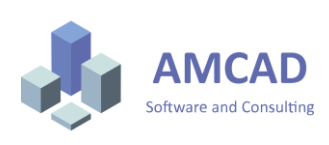

Далее запустится процесс формирования файлов DXF в настроенный каталог.

Итогом процесса будет список файлов DXF в правой части.

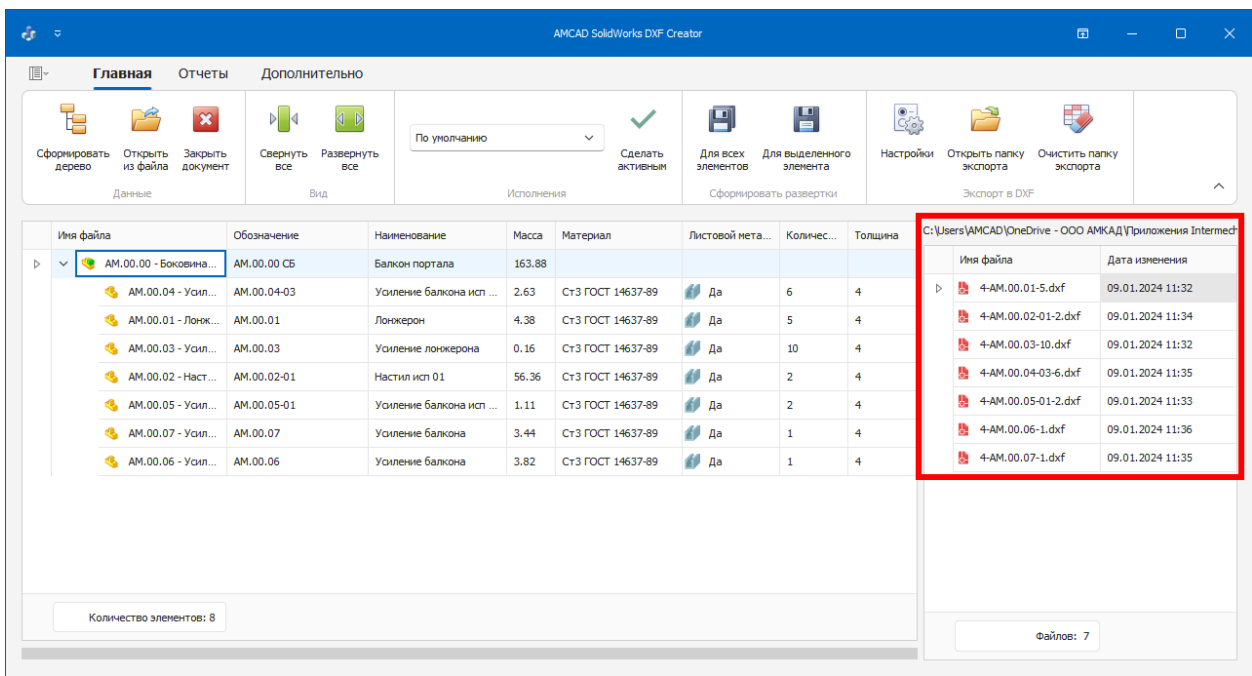

Для открытия каталога с файлами развёрток воспользуйтесь командой **Открыть папку экспорта**.

Для удаления файлов развертки воспользуйтесь командой **Очистить папку экспорта**.

Для работы с файлами развертки предусмотрено контекстное меню.

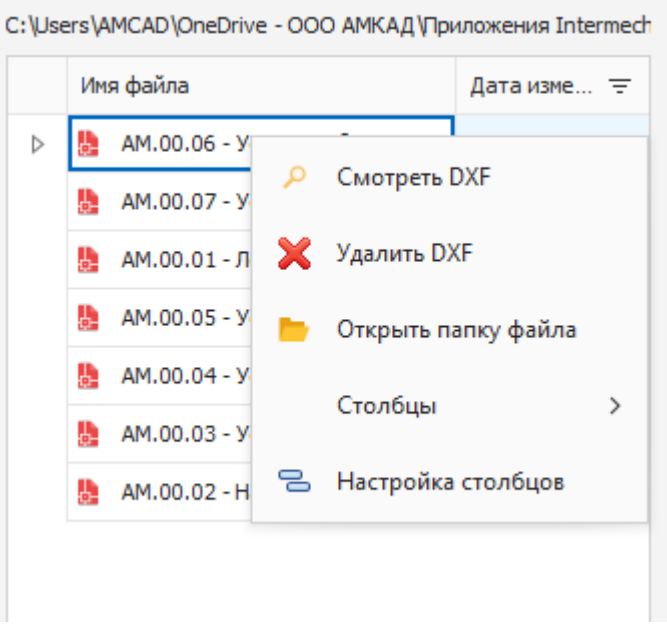

Для работы с отображаемыми колонками, фильтрами и поиском по составу используйте контекстное меню.

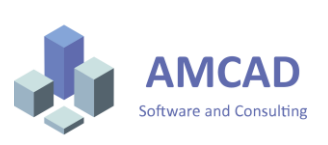

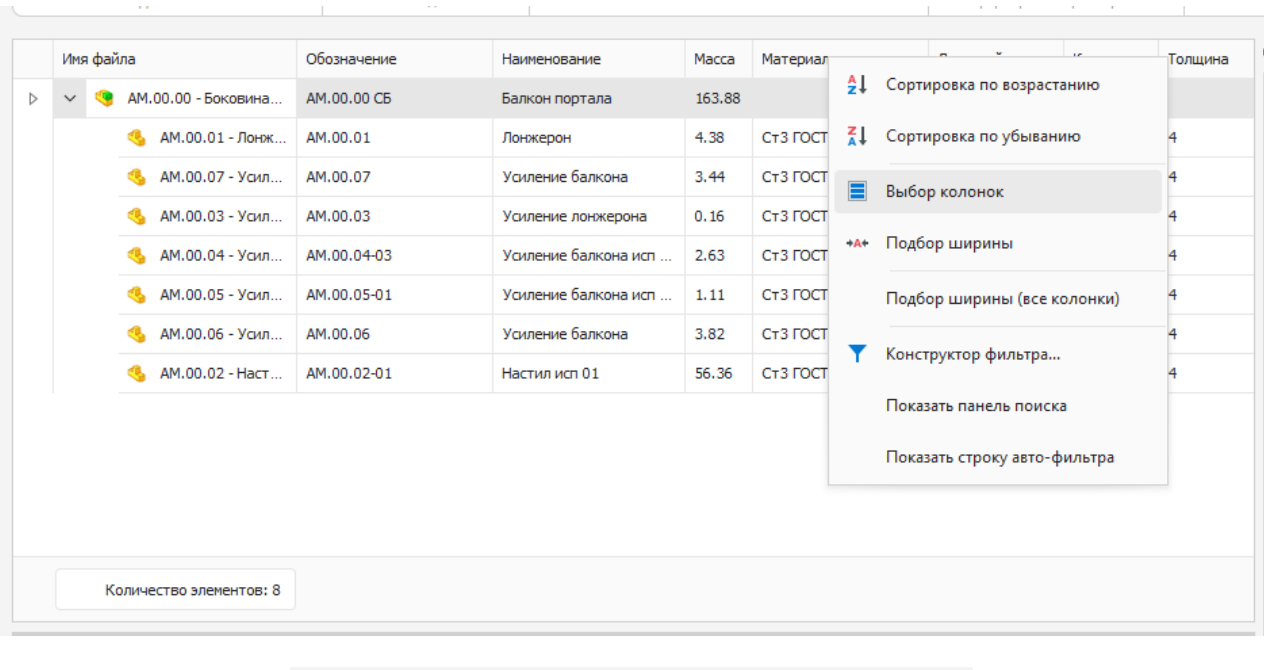

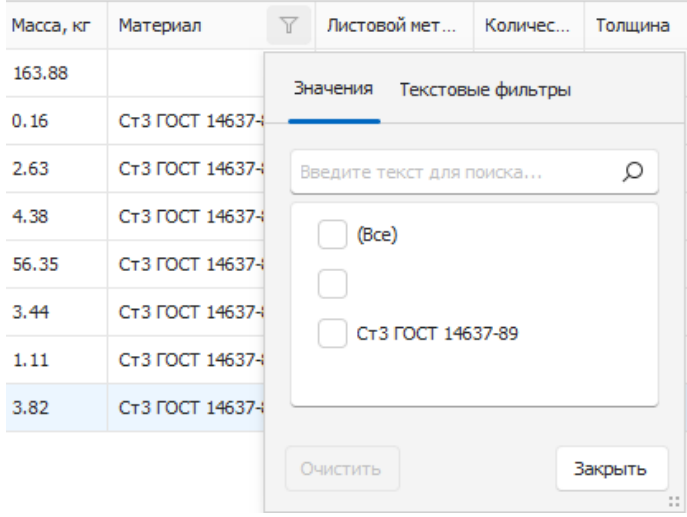

#### <span id="page-14-0"></span>6.1.Формирование ведомости листовых деталей

Для формирования отчета по листовым деталям перейдите на вкладку Отчеты и выберите команду Ведомость листовых деталей.

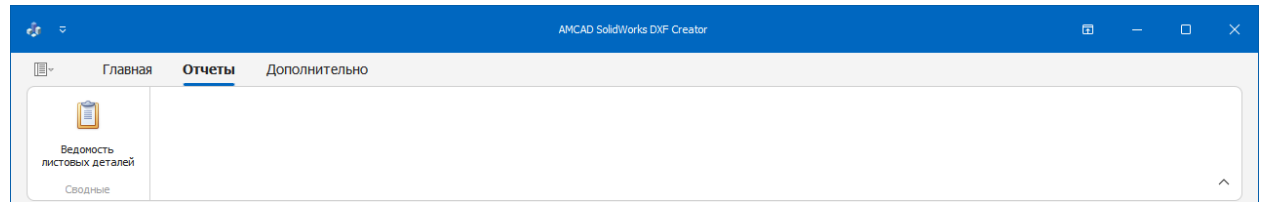

Предварительная форма отчета будет показана в приложении для просмотра. Данную форму можно экспортировать в любой из форматов и отредактировать под собственные требования.

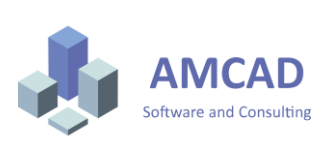

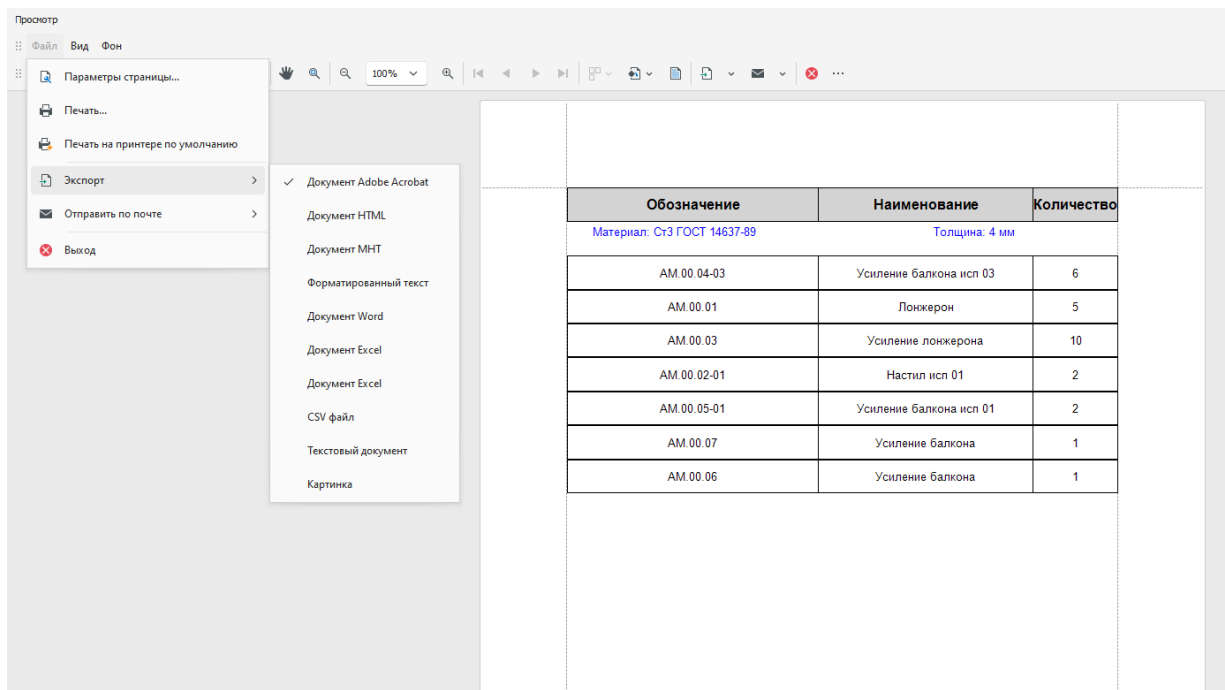

## <span id="page-15-0"></span>7. Контакты

Отдел продаж 8(351)239-82-63 sales@amcad.ru

Отдел технической поддержки 8(800)3333-205, support@amcad.ru

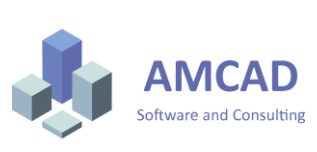